Užívateľský manuál

# Topfield TF 7700 HSCI

Digitálny satelitný prijímač High Definition Common Intervace

––––––––––––––––––––––––––––––––––––––––––––––––––––––––––––III

# **Obsah**

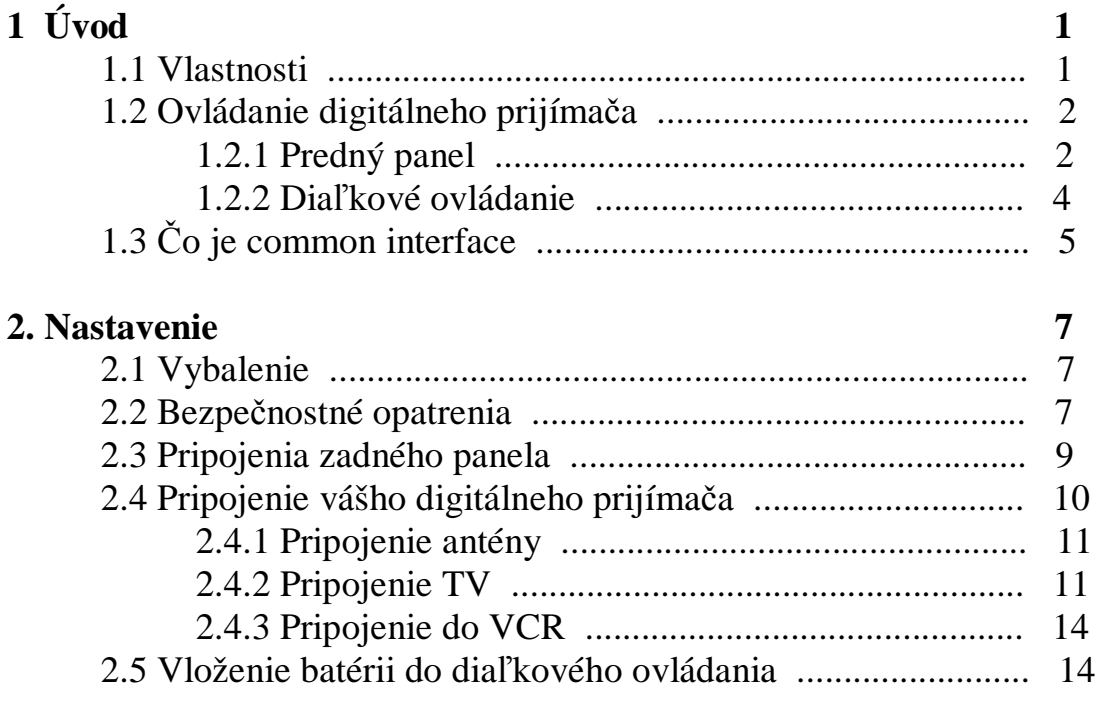

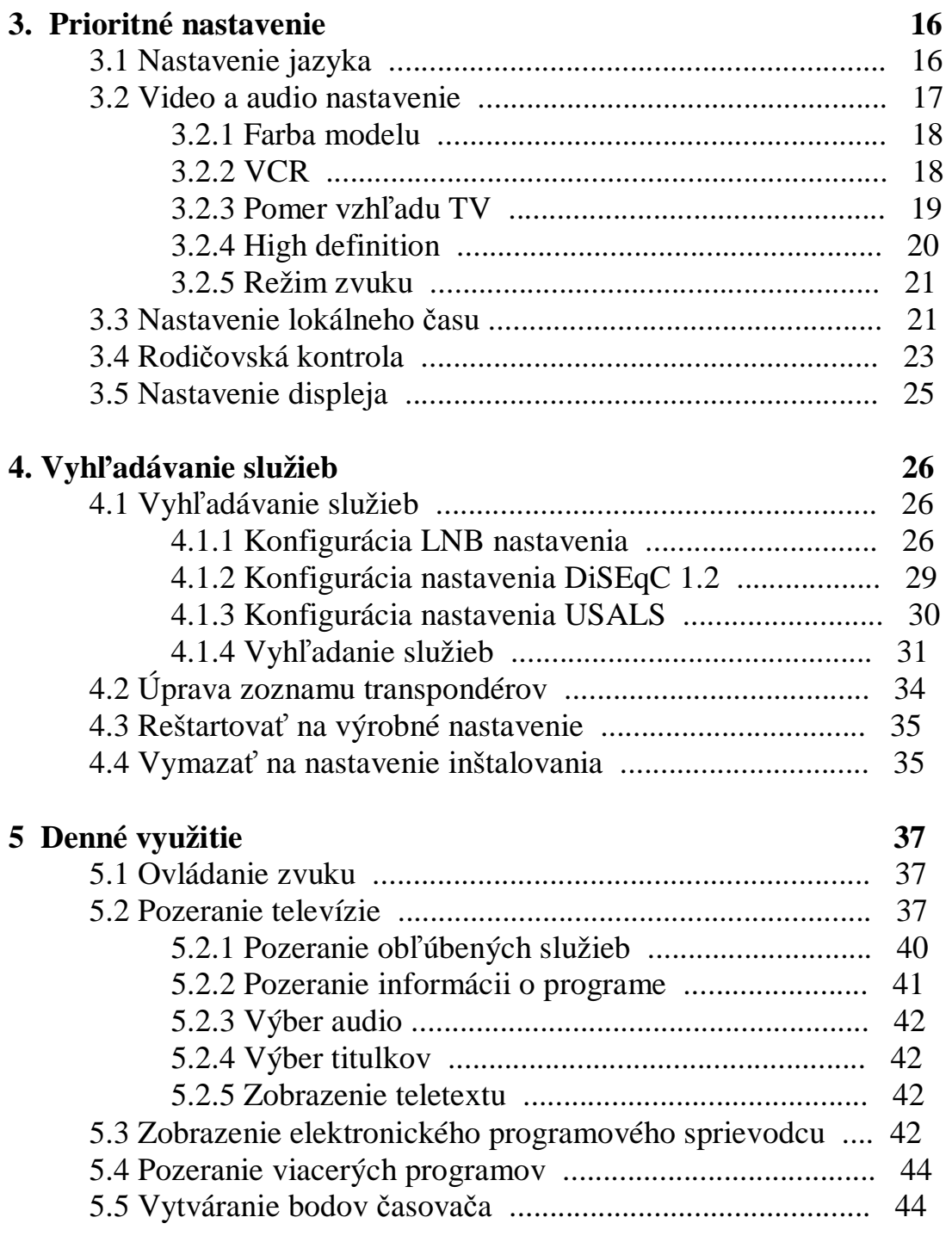

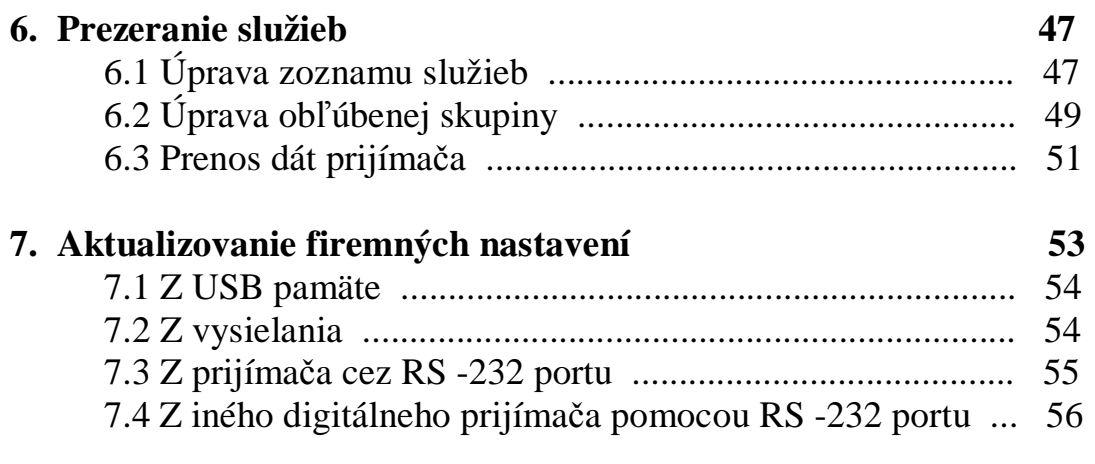

# **Zoznam 58**

**Kapitola 1** 

# **Úvod**

Digitálny satelit TF 77000 HSCI je plne kompatibilný z medzinárodným, štandardným digitálnym video prenosom a môže prijímať digitálny prenos. Pre túto funkciu potrebujete anténu, ktorá musí byť náležite inštalovaná.

#### **Poznámka :**

Vo všeobecnosti porovnávame kanály s frekvenciami. Akokoľvek, nie je rovnaký ako analógový prenos, v digitálnom prenoste nie sú všetky frekvencie pridelené, namiesto mnohonásobných televíznych a rádio vysielaní sú prenášané cez jednoduchú frekvenciu. Frekvencia digitálnom prenose sa nazýva transpondér.

## **1.1 Vlastnosti**

Vlastnosti digitálneho prijímača TF 7700 HSCI :

● Podporuje DiSEqC 1.0, DiSEqC 1.2 a USALS.

## **2 Úvod**

- **●** Možnosť uloženia 5000 televíznych a rádio služieb.
- Elektronický programový sprievodca vám poskytuje informácie o programe na niekoľko ďalších hodín.
- **●** Úprava zoznamu služieb.
- Vytvorenie vlastného zoznamu obľúbených programov.
- Zobrazenie informácii o aktuálnej TV alebo rádiu.
- Najnovšie aktualizovanie výrobných nastavení digitálneho prijímača, ktoré bude poskytnuté výrobcom.

## **1.2 Kontrola digitálneho satelitného prijímača**

Digitálny satelitný prijímač môže byť ovládaný pomocou diaľkového ovládania alebo pomocou tlačidiel na prednom paneli.

## **Poznámka :**

Ak prijímač nie je zapnutý do elektrickej zásuvky , hovoríme tomu že je v režime standby, ak je zapnutý prijímač je operačnom režime. Pre využitie časovača by mal byť prijímač zapnutý do elektrickej zásuvky neustále.

## **1. 2.1 Predný panel**

Na prednom paneli sú tlačidla pre ovládanie prijímača, svetlá a displej pre indikovanie stavu. Využitie je nasledovné

Tlačidlo Standby prepína digitálny prijímač medzi režimom standby a operačným režimom.

Tlačidlo kanál ▲▼ prepína na ďalší a predchádzajúci program, taktiež sa používajú pre navigáciu v menu a v interaktívnej obrazovke.

Tlačidlo zvuk ◄►, zvyšuje a znižuje zvuk. Taktiež sa používajú pre zmenu možnosti v menu.

Stav displeja zobrazuje aktuálny čas v standby režime, a zobrazuje aktuálny stav digitálneho prijímača v operačnom režime.

## **4 Úvod**

#### **1. 2. 2 Diaľkové ovládanie**

- 1. tlačidlo prepína digitálny prijímač medzi standby a operačným režimom.
- 2. zastaví živý obraz televízie.
- 3. zmení video rozloženie. Pozri 3.2.4 pre viac informácii.
- 4. Numerické tlačidlá sa používajú na zadanie čísla služby a možnosti hodnôt.
- 5. tlačidlo prepína medzi aktuálnou službou a predošlou.
- 6. zobrazuje teletext.
- 7. sa používa na vybratie audio zvuku a režimu zvuku, alebo služby multifeed.
- 8. MENU tlačidlo zobrazuje hlavné menu. Taktiež sa používa na návrat do predchádzajúce menu.
- 9. OK tlačidlo zobrazuje zoznam služieb a tiež pre potvrdenie menu.

10. V+,V- tlačidla znižuje a zvyšuje hodnoty zvuku, taktiež menia možnosti v hlavnom menu.

11. EXIT tlačidlo sa používa na vystúpenie z aktuálneho menu.

12. Tieto tlačidla majú rôzne funkcie v menu. Funkcie budú zobrazené na obrazovke.

13. SAT Zobrazuje zoznam satelitov s ich zoznamom služieb.

14. okamžite vypne zvuk. Stlačte tlačidlo znovu a zvuk sa zapne.

15. A/R zmeny pomeru vzhľadu. Pre podrobnejšie informácie pozrite 3.2.3.

16. prepína medzi TV a rádio službami.

17. FAV tlačidlo zobrazí zoznam obľúbených.

18. sa používa na zapnutie tituliek.

19. nastavuje časovač vypnutia.

20. P+, P- prepína na ďalšiu alebo predošlú službu, taktiež sa používajú pre navigovanie v menu a v interaktívnej obrazovke.

21. GUIDE zobrazuje elektronického programového sprievodcu.

22. **i** tlačidlo zobrazuje viac informácii o aktuálnom programe alebo o programe podsvietenom v programovom sprievodcovi.

23. AUX prepína výstup TV Scart medzi digitálnym prijímačom a prístrojom pripojeným do VCR Scart zásuvky. Pre viac informácii pozrite 3.2.2.

## **1.3 Čo je common interface ?**

Niektoré vysielania sú zakódované tak, že ho môžu pozerať iba užívatelia ktorý za ne platia. Zakódované služby môžu byť zobrazené iba s CAM modulom a a dekódovacou kartou s dekódovacím systémom.

Common Interface (CI) je podmienený vstup pre modul. Predný panel satelitného prijímača má dva vstupy.

Pre pozeranie platených služieb, postupujte podľa nasledovných krokov:

- 1. Zakúpte si modul a príslušné karty pre platené programy, ktoré chcete pozerať.
- 2. Vložte príslušnú kartu do modulu.
- 3. Vložte modul do slotu common interface na prednom paneli digitálneho satelitu.

Pre informácie o module a karte, vloženom do satelitného prijímača vstúpte do menu Common Interface.

# **Kapitola 2**

## **Nastavenie**

## **2.1 Vybalenie**

Pred akýmkoľvek začatím si skontrolujte či obsah balíka obsahuje všetky pridané položky.

- Diaľkové ovládanie
- Dve batérie pre diaľkové ovládanie ( AAA 1.5 V )
- Jeden AV kábel pre pripojenie digitálneho prijímača a TV.
- Jeden HDMI káble pre pripojenie digitálneho prijímača s TV (optimal).
- Užívateľský manuál

## **2.2 Bezpečnostné opatrenia**

Prosím pozorne si prečítajte nasledovné bezpečnostné opatrenia.

● Zdroj musí byť z 90 do 250 voltov. Skontrolujte to pred vložením do elektrickej zásuvky.

#### **8 Nastavenie**

- Elektrická zásuvka by mala byť inštalovaná v blízkosti prijímača a mala by byť ľahko prístupná.
- Digitálny prijímač nevystavujte vlhkosti. Prijímač je skonštruovaný pre vnútorné použitie. Ak ho používate vo vonkajšom prostredí uistite sa, že je chránený proti dažďu, vlhku a vode. Pri čistení prijímaču používajte iba suchú handričku.
- Digitálny prijímač umiestnite na tvrdý a rovný povrch.
- Nepokladajte digitálny prijímač v blízkosti tepelných zdrojov alebo priamo na slnečné svetlo, môže to spôsobiť oslabenie ochladenia. Na prijímač nepokladajte žiadne objekty ako napr. časopisy. Ak prijímač umiestnite do poličky uistite sa,že je naokolo aspoň 10 cm voľný priestor. Pre fyzické špecifikácie si prezrite tabuľku 2.2
- Umiestnite kábel tak aby nebol prekračovaný a stlačený.
- Za žiadnych okolností neotvárajte kryty prijímača. Otvorením krytov a nesprávnym zaobchádzaním s prijímačom okamžite strácate záruku digitálneho prijímača.
- Prenechajte všetky servisné opravy na kvalifikované osoby v servise.

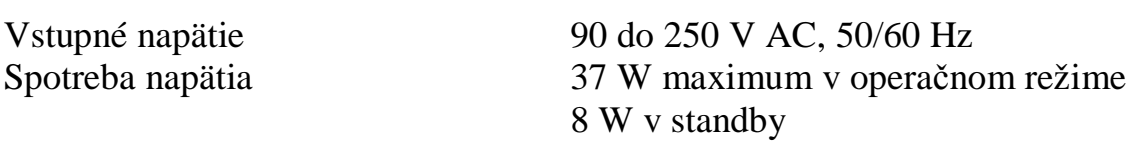

## **Tabuľka 2.1 : Špecifikácia zdroja**

#### **Tabuľka 2.2 : Fyzické špecifikácie**

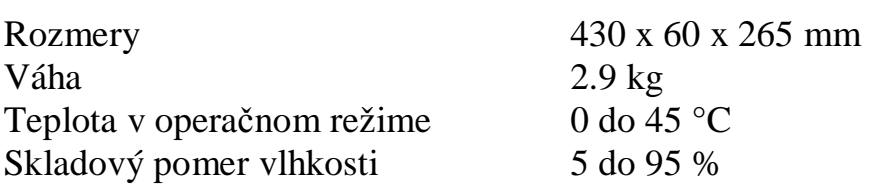

#### **2.3 Pripojenie zadného panelu**

TF 7700 HSCI má nasledovné pripojenie na zadnej strane panelu.

Zistite aké pripojenie má vaša TV s porovnaním s digitálnym prijímačom.

- 1. LNB IN vstup prijímania signálu.
- 2. LNB OUT výstup prijímania signálu cez LNB IN pre pripojenie iného digitálneho satelitu.
- 3. YPbPr <−> SCART prepínač video výstupu. Pozri stranu 3.2.4 pre detailný opis.
- 4. HDMI audio a video výstup pre high definition set.
- 5. VIDEO kompozitný video výstup pre TV.
- 6. AUDIO L/R stereo audio výstup pre TV a audio systém.

#### **10 Nastavenie**

- 7. Y/Pb/Pr komponenty audio výstup pre TV.
- 8. TV audio a video výstup pre TV.
- 9. VCR audio a video vstup/výstup pre video kazetový rekordér.
- 10. S/PDIF dolby digitálny výstup pre audio systém.
- 11. RS-232 seriál port pre aktualizovanie výrobných nastavení a prenos dát.
- 12. USB USB port pre aktualizovanie výrobných nastavení a prenos dát.

## **Tabuľka 2.3 : Špecifikácia konektorov**

HDMI : high definition video výstup Ľavý a pravý audio výstup Dolby digitál audio výstup VIDEO : kompozitný video (CVBS) výstup AUDIO : ľavý a pravý audio výstup YPbPr : komponenty video (YUV) výstup TV : CVBS/S-Video/RGB video výstup Ľavý a pravý audio výstup VCR : CVBS video výstup Ľavý pravý audio výstup CVBS/S-Video/RGB/YUV video výstup pre bypass Ľavý a pravý audio vstup pre bypass S/PDIF : Dolby digital audio výstup RS-232 : 115.2kbps na maximum USB : 2.0 **\_\_\_\_\_\_\_\_\_\_\_\_\_\_\_\_\_\_\_\_\_\_\_\_\_\_\_\_\_\_\_\_\_\_\_\_\_\_\_\_\_\_\_\_\_\_\_\_\_\_\_\_\_\_\_\_\_\_\_\_**

#### **2.4 Pripojenie vášho digitálneho prijímača**

Je niekoľko možnosti ako správne zapojiť digitálny prijímač, ako aj prispôsobiť prijímač ku vašej TV a iným príslušenstvám.

Ak máte akékoľvek problémy s pripojením alebo potrebujete pomoc, kontaktujte vášho predajcu.

## **2.4.1 Pripojenie antény**

Pri akomkoľvek druhu zapojenia medzi vašim digitálnym prijímačom a TV potrebujete pripojiť satelitný prijímač s vašou TV anténou, aby ste mohli prijímať digitálne televízne služby.

> Pripojte kábel antény do LNB IN vstupu. Ak už máte iný digitálny prijímač, pripojte anténu do LNB OUT konektoru.

## **2.4.2 Pripojenie do TV**

Spomedzi nasledovnými konektormi na vašom digitálnom satelite, by ste mali využiť prvý konektor pre najlepšiu video kvalitu. Ak váš televízor nená takéto konektory potom použite dole uvedené konektory :

- 1. HDMI konektor (HDMI)
- 2. SCART konektor (TV)
- 3. Komponentný konektor (YPbPr)
- 4. Kompozitný konektor (VIDEO)

Audio a video nastavenie by ste mali zostaviť až po pripojení. Pre detailný opis pozrite stranu 3.2.

#### **Pripojenia pomocou HDMI konektoru**

Ak máte televízny prijímač s podporou high definition, mali by ste použiť HDMI kábel pre najlepšie pripojenie. Pripojte jeden koniec káblu HDMI do výstupu na satelitnom prijímač a druhý koniec do vašej TV. V tomto prípade nemusíte robiť pripojenie audio a video, pretože HDMI konektor výstupu už obsahuje stereo audio, alebo Dolby digital audio.

#### **Pripojenie pomocou SCART konektoru**

Pre najlepšie využitie so štandardnou TV, by ste mali použiť SCART kábel, pripojte jeden koniec do TV a druhý do vstupu TV na vašom digitálnom prijímači.

Niektoré televízory majú vstupy cez komponenty alebo cez S-Video konektory namiesto Scart vstupu. Ak máte takýto televízor, použite príslušný prevod káblov pre pripojenie TV a satelitného prijímača.

Ak pripojíte so štandardným SCART káblom, nepotrebujete pripájať audio pripojenia, vzhľadom k tomu že scart výstup obsahuje stereo audio. Ak ale použijete ekvivalentný kábel taký ako Skart- komponent, musíte urobiť a audio pripojenie.

**Poznámka** : High definition video nemôžete sledovať cez SCART.

#### **Pripojenie pomocou komponentov video konektorov**

Pripravte si komponentné video káble(RCA kábel) pre pripojenie video konektoru. Pripojte jeden koniec káblu **Y** (zelený), **Pb** (Modrý) a **Pr** (červený) do vstupu na digitálnom satelite, a druhý koniec do TV.

#### **Pripojenie pomocou kompozitného video konektoru**

Pripravte si kompozitný video kábel (RCA kábel) pre použitie kompozitného video konektoru. Pripojte jeden koniec káblu do VIDEO (žltý) vstupu na digitálnom prijímači a druhý do vašej TV.

**Poznámka:** High definition video nemôžete sledovať cez kompozitný video konektor.

#### **Pripojenie audio konektorov**

Pripravte si audio kábel (RCA kábel) pre pripojenie audio konektorov. Pripojte jeden koniec káblu do AUDIO L (biely) a AUDIO R (červený) do zásuvky na digitálnom prijímači, a druhá koniec do zásuvky na vašom TV alebo audio systéme.

#### **14 Nastavenie**

Pre použitie Dolby digital audio, váš TV alebo audio systém musí byť musí byť schopný dekódovať Dolby digital audio, pripravte si S/PDIF kábel. Pripojte jeden koniec do S/PDIF zásuvky na digitálnom prijímači a druhý do zásuvky na vašom audio systéme.

#### **2.4.3 Pripojenie do video kazetového rekordéru**

Digitálny satelitný prijímač môžete pripojiť k iným zariadeniam, takým ako video kazetový rekordér alebo video prijímač cez doplňujúci Scart konektor.

> Pripravte si Scart kábel pre použitie prídavného Scart konektoru. Pripojte jeden koniec do VCR na digitálnom prijímači, a druhý do video rekordéru.

#### **2.5 Vloženie batérii do diaľkového ovládania**

Pre vloženie batérii, otvorte priestor na vkladanie batérii posunutím vrchnáku, a vložte batérie tak ako je označená polarita na dne priestoru pre vkladanie batérii. Ak satelitný prijímač nereaguje na diaľkové ovládanie, môžu byť vybité batérie. Výrobca nedáva záruku na škody spôsobené vytečením batérii.

## **Poznámka :**

Batérie, vrátane tých ktoré neobsahujú ťažké kovy, nemusia byť vhodné pre vyhodenie do domáceho odpadu. Prosím dbajte na životné prostredie a vyhoďte tieto batérie do predpísaného legálneho odpadu vo vašom okolí.

#### **16 Prioritné nastavenia**

# **Kapitola 3**

## **Prioritné nastavenia**

#### **3.1 Nastavenie jazyka**

Môžete si nastaviť jazyk menu, audio a tituliek.

Vyberte Nastavenie systému > menu nastavenie jazyka.

## **Jazyk menu**

Digitálny prijímač podporuje viacero jazykov : Arabský, Holandský, Anglický, Nemecký, Francúzky, Taliansky, Rusky, Turecky a veľa ďalších. V menu jazykov vyberte vami požadovaný jazyk.

Raz ako ste si vybrali jazyk, jazyk bude automaticky zobrazovaný v menu.

### **Jazyk tituliek**

Vyberte prvý a druhý jazyk tituliek požadovaný jazyk tituliek. Ak pozeráte program, a program má podporu tituliek bude použitý prvý jazyk tituliek. Ak prvý jazyk nie je dostupný, tak bude použitý druhý jazyk. Ak nie sú dostupné žiadne jazyky, titulky nebudú spustené.

Toto nastavenie môžete vykonať aj pomocou tlačidla . Pozri 5.2.4 pre detailný opis.

#### **Audio jazyk**

Nastavte prvý a druhý vami požadovaný jazyk. Ak pozeráte program, a program poskytuje audio truck vybraný bude prvý jazyk audio. Ak nie je dostupný prvý jazyk audio , bude použitý druhý audio jazyk. Ak jazyk nie je dostupný ani žiaden jazyk, bude použitý originál jazyk.

Toto nastavenie môžete vykonať pomocou tlačila . Pozri 5.2.3 pre detailný opis.

#### **3.2 Video a audio nastavenie**

Musíte konfigurovať video a audio nastavenie vzhľadom na vašu TV a ďalšie zariadenie.

#### **18 Prioritné nastavenie**

Pre potvrdenie video a audio nastavenia, vyberte Nastavenie systému > menu nastavenia A/V výstupu.

#### **3.2.1 Farba modelu**

Cez TV scart konektor je digitálny prijímač schopný nastaviť niekoľko farieb video výstupu. Ak máte digitálny prijímač pripojený s TV z tohto konektoru, mali by ste nastaviť Video výstup v požadovanej farbe. Ak ste ho pripojili pomocou RCA konektoru, pripojenie je na zadnej strane satelitného prijímača, nemáte možnosť tohto nastavenie pretože výstup digitálneho prijímača CVBS video cez RCA konektor je nezávislý od Scart konektoru.

Vo všeobecnosti je známe že RGB model prináša najlepšiu video kvalitu z malým rozdielom od YUV farby modelu a taktiež CVBS. Takže RGB bude pre pripojenie najvýhodnejšia možnosť.

#### **3.2.2 VCR**

Budete mať pripojený digitálny satelit s video rekordérom alebo inými zariadeniami pomocou VCR scart. Digitálny prijímač bude pracovať rôzne, záleží od nastavenia možnosti typu VCR scartky. Ak ja možnosť nastavená na Štandard, digitálny prijímač prejde z videa na video rekordér ak zapnete video rekordér na prehrávanie.

Ale ak je možnosť nastavená na External A/V, digitálny prijímač neprejde na video i keď dáte video rekordéru povel na prehrávanie. Ak chcete VCR pozerať musíte stlačiť tlačidlo AUX.

#### **3.2.3 Pomer vzhľadu TV**

Ak máte TV širokú obrazovku, nastavte pomer vzhľadu TV na možnosť  $16 : 9.$ 

Programy môžete pozerať v oboch pomeroch obraz a normálny, tak ako je zobrazené v horných obrázkoch. Ľavý obrázok zobrazuje široký obraz na širokouhlej obrazovke, a pravý ukazuje normálnu TV v široko uhlom zastavení.

Ak máte normálnu TV , nastavte pomer vzhľadu na 4 : 3.

Tak ako vidíte na obrázkoch ak máte normálnu TV nemôžete mať plný pôžitok z širokouhlého obrazu. Ľavý obrázok znázorňuje normálny obraz na bežnom TV. Pre pozeranie širokouhlého obrazu, stredný obrázok, nastavte 16 . 9 Formát displeja v možnostiach Leter box. Širokouhlý obraz tak bude prispôsobený bežnej obrazovke. Ak chcete mať obraz ako na tretom obrázku, nastavte možnosť na Centrum vzhľad.

## **3.2.4. High definition (Vysoké rozlíšenie)**

Digitálny prijímač podporuje rôzne video rozlíšenia od 576 do 1080. Rozlíšenie 720 alebo viac je všeobecne stanovené ako high definition(vysoké rozlíšenie). Môžete sa tešiť lepšiemu rozlíšeniu vášho videa. Avšak, ak váš televízor nepodporuje vysoké rozlíšenie, nebudete mať úžitok z vysokého rozlíšenia.

Nastavte voľbu Video Formát ako si želáte. Ak nastavíte túto voľbu na 576P, digitálny prijímač vám uvedie každý prijímač v rozlíšení 576P. Naopak, ak ho nastavíte na 1080I, digitálny prijímač vám uvedie každý program v rozlíšení štandardnom 1080. Odporúča sa nastaviť na Auto ak máte televízor s podporou vysokého rozlíšenia. S takýmto nastavením vám digitálny prijímač uvedie program ako bez inej zmeny rozlíšenia.

> Ak máte digitálny prijímač pripojený k vášmu televízoru z komponentu video konektoru(Y,Pb a Pr) alebo HDMI konektor musíte prepnúť video výstup voľbu prepnutia na YPbPr pozíciu. Inak ak ho máte pripojený s TV Scart konektorom, musíte prepojiť prepínač na Scart pozíciu. Hodnoty voľby Video Formátu mení závislosť na ktorú pozíciu na ktorú ju prepnete.

## **Poznámka :**

Môžete využiť iba štandardné rozlíšenie videa s nasledujúcimi pripojeniami:

- Zložiť video konektor (VIDEO)
- **SCART** konektor (TV)

## **3.2.5 Režim zvuku**

Základne, sú 2 audio zdroje ktoré môžete nájsť audio výstup na zadnej časti digitálneho prijímača. Môžete využiť iba jeden zdroj alebo obidva z nich v v ktoromkoľvek zo sterea alebo mono. Nastavte voľbu Režim Zvuku ako si želáte.

Zvlášť od tohto nastavenia, môžete zmeniť režim zvuku s tlačidlom. Pozrite § 5.2.3 pre detailný opis.

Digitálny prijímač môže realizovať výstup 2 typov digitálneho signálu audia cez S/PDIF koncovku. Jeden je kódovaný signál, a druhý je dekódovaný signál. Ak použite vášho digitálneho audia nemá funkciu Dolby Digital dekóder, musíte nastaviť voľbu Dolby Digital na PCM.

## **3.3 Nastavenie lokálneho času**

Môžete nastaviť váš lokálny čas rôznymi spôsobmi. Ak ho nenastavíte správne, tabuľka času programu si ho poskytne cez EPG nemusí byť však správny. Pozriet si EPG na §

> Vyberte Nastavenie Systému> Nastavenie Lokálneho času.

Môžete nastaviť lokálny čas automaticky alebo manuálne. (GMT)

#### **22 Prioritné nastavenia**

| <u>таригка эл , таригка розини сази</u><br>У |                                               |
|----------------------------------------------|-----------------------------------------------|
| <b>Casový posun</b>                          | <b>Mesto</b>                                  |
| $GMT - 12:00$                                | Eniwetok, Kwajalein                           |
| $GMT - 11:00$                                | Midway Island, Saoma                          |
| $GMT - 10:00$                                | Hawaii                                        |
| $GMT - 09:00$                                | Alaska                                        |
| $GMT - 08:00$                                | Pacifický čas US, Canada                      |
| $GMT - 07:00$                                | Mountain Time US, Canada                      |
| $GMT - 06:00$                                | Centrálny čas US, Canada, La Paz              |
| $GMT - 05:00$                                | Východný čas US, Canada, Bogota, Lima         |
| $GMT - 04:00$                                | Atlantický čas Canada, La Paz                 |
| $GMT - 03:30$                                | Newfoundland                                  |
| $GMT - 03:00$                                | Brazilia, Georgetown, Buenos Aries            |
| $GMT - 02:00$                                | Stredný Atlantik                              |
| $GMT - 01:00$                                | Azores, Cape Verde Islands                    |
| <b>GMT</b>                                   | London, Lisbon, Casablanca                    |
| $GMT + 01:00$                                | Parid, Brusel, Copenhagen, Madrid, Bratislava |
| $GMT + 02:00$                                | Južná Afrika, Kaliningrad                     |
| $GMT + 03:00$                                | Baghdad, Riyadh, Moscow, St. Peterburg        |
| $GMT + 03:30$                                | Teheran                                       |
| $GMT + 04:00$                                | Abu Dhabi, Muscat, Baku, Tbilisi              |
| $GMT + 04:30$                                | Kabul                                         |
| $GMT + 05:00$                                | Ekaterinburg, Istamabad, Karachi, Tashkent    |
| $GMT + 05:30$                                | Bombay, Calcutta, Madras, New Delhi           |
| $GMT + 06:00$                                | Almaty, Dhaka, Colombo                        |
| $GMT + 07:00$                                | Bankok, Hanoi, Jakarta                        |
| $GMT + 08:00$                                | Beiujing, Perth, Singapore, Hong Kong         |
| $GMT + 09:00$                                | Tokyo, Seoul, Osaka, Sapporo, Yakutsk         |
| $GMT + 09:30$                                | Adelaide, Darwin                              |
| $GMT + 10:00$                                | Eastern Australia, Guam, Vladivostok          |
| $GMT + 11:00$                                | Magadan, Solomon Islands, New Caledonia       |
| $GMT + 12:00$                                | Fiji, Auckland, Wellington, Kamchatka         |

**Tabuľka 3.1 : tabuľka posunu času** 

Pre nastavenie lokálneho GMT času nasledujte tieto kroky :

1. Nastavte možnosti režimu na Auto.

2. Nastavte posun času podľa vašej časovej zóny tabuľka 3.1

3. Nastavte jednu z možností GMT kolekcie, pre nadobudnutie Greenwich mean time, nastavte nasledovné :

**Normál** pre všetky transpondéry **CAS TP** z transpondérov pre platené služby **Užívateľský výber** z transpondérov podľa vášho výberu

Ak ho nastavíte na Užívateľský výber, možnosti satelitov a transpondérov budú odblokované. V tejto možnosti vyberte vami požadovaný satelit a transpondér.

Podľa horných nastavení, digitálny prijímač bude skenovať všetky špecifikované transpondéry jeden po druhom až kým nenadobudne Greenwich mean time. Uistite sa, že lokálny čas je zobrazený správne v možnostiach Lokálny čas.

Pre manuálne nastavenie lokálneho času, vyberte možnosť Manuál a zadajte váš lokálny čas do možnosti Lokálny čas, pomocou číselných tlačidiel. Časový formát je deň/mesiac/rok 24 hodím : minúty.

Ak sa vo vašej krajine plní letný a zimný čas, nastavte možnosť letné ukladanie času na zapnúť.

## **3.4 Rodičovská kontrola**

V bežných TV je televízny program označovaný podľa vekovej hranice, podľa násilia, obnaženosti a používaného vulgarizmu v programe. Ak pozeráte program vekovú hranicu si môžete skontrolovať v informačnej tabuľke. Prezrite stranu 5.2.2.

Môžete ochrániť vaše deti pred pozeraním im nevhodných programov.

Špecifické a bežné klasifikovanie, vyberte Nastavenie systému > menu Rodičovská kontrola. V tomto menu musíte zadať osobné identifikačné číslo takzvané PIN. PIN je prednastavené na "0000".

Ak si želáte obmedziť programy na menovaných 15 alebo menej, nastavte cenzúru na možnosť 15 (vek). Môžete ho nastaviť na Neblokovať žiadny vekový priemer, alebo Zablokovať všetky programy.

**Poznámka :** Ak program nemá žiadne vekové ohraničenie nastavenie blokovania podľa veku nebude fungovať.

Ak hocikto bude chcieť sledovať program ktorý je vekovo ohraničený bude pre pozeranie musieť zadať PIN kód.

Pre zmenu PIN kódu, vyberte menu Zmeniť PIN kód, zobrazí sa tabuľka pre zadanie PIN, musíte zadať PIN kód dva krát pre potvrdenie.

Taktiež môžete uzamknúť niektoré menu. Vyberte menu Kontrola vstupu na obrazovke sa zobrazí zoznam menu, ktoré môžete uzamknúť. Ak je nastavenie času nastavené na uzamknúť, musíte zadať PIN pre vstup do menu nastavenie času. Ak zadáte zlé PIN, nemôžte použiť menu. Pre vstup do zložiek menu nastavte na Odomknúť.

#### **3.5 Nastavenie displeja na obrazovke**

Môžete nastaviť úroveň tenspondéru na displeji transpondéru. Vyberte menu Nastavenie systému a nastavte OSD transparenciu na možnosť ako ste si želali. Je dostupné rozpätie od 0 do 50 percent.

Môžete si nastaviť čas zobrazenia informačného boxu. Obráťte sa na informačný box 5.2.2. Pre nastavenie času displeja, vyberte menu Nastavenie systému a nastavte čas zobrazovania displeja na vami požadovaný čas. Možný čas nastavenia je od 1 do 30 sekúnd.

Ak nastavíte možnosť na Žiadny info box, ak prepnete program informačný box sa nebude zobrazovať. Ak by ste ho ale chceli zobraziť, stlačte tlačidlo **i.** Ak nastavíte možnosť na Neskryť informačný box sa bude vždy zobrazovať.

Vzhľad info boxu môžete zmenšiť alebo zväčšiť. Vyberte menu Nastavenie systému a nastavte vami požadovanú pozíciu Info boxu. Možný rozsah je od – 10 do + 3. Čím väčšia hodnota je nastavená, tým viac informácii bude na dolnej znázornených.

# **Kapitola 4**

# **Vyhľadanie služieb**

Po pripojený digitálneho prijímača musíte uskutočniť vyhľadanie služieb.

## **4.1 Vyhľadanie vysielaných služieb**

Digitálny prijímač môže byť sfunkčnený s pevnou ako aj motorizovanou anténou. Musíte potvrdiť nastavenie antény podľa vášho anténového systému a to v nasledovnom poradí :

1. Nastavte LNB nastavenie.

2. Nastavte pozíciu požadovaného satelitu ak máte motorizovanú anténu. Anténu môžete ovládať v režime DISEqC 1.2 alebo v režime USALS. Pre nastavenie režimu DiSEqC 1.2 si pozrite stranu 4.1.2 a pre USALS režim pozrite stranu 4.1.3.

3. Vykonajte vyhľadanie služieb.

#### **4.1.1 Konfigurácia LNB nastavenia**

Sú dve frekvenčné pásma pre satelitné prenosy. Jedno je C pásmo ktoré približne zaraďujú od 4 do 6 GHz.

#### **4.1 Vyhľadanie vysielaných služieb**

Druhý je Ku pásmo, ktoré približne zaradujú od 12 do 18 GHz.

LNB (Low Nois Block konvertor) sa používa pre obsiahnutie širokého pásma, pre relativitu hlavné frekvencie, pre zväčšenie a prevedenie do rovnakého signálu prenášaného do menších frekvencii, ktoré sú volané IF ( pomocné frekvencie).

Hlavné frekvencie zo satelitu sú prenášané od 950 do 2150 MHz cez LNB.

Vyberte Inštalovanie > menu LNB nastavenie pre konfiguráciu LNB nastavenia.

Stlačením OK tlačidla na Názve satelitu možnosť zobrazí zoznam satelitov v abecednom poradí. Vyberte satelit podľa nasmerovania antény. V prípade ak nemôžete nájsť vami požadovaný satelit, môžete si ho pridať do zoznamu satelitov. Pozri stranu 4.2 pre detailné informácie.

Digitálny satelit má databázu má o vysielaní satelitov a ich transpondérov, ktoré obsahujú nasledovné informácie : pozíciu satelitu, rozsah frekvencie, prenosovú rýchlosť, polarizáciu a LNB frekvenciu do rozpätia frekvencii. Takže sa môže stať že nebudete mať špecifikáciu LNB frekvenciu.

### **28 Vyhľadávanie služieb**

Ak ste si vybrali INÉ v možnostiach Názov satelitov pre špecifikovanie satelitu ktorý nie je v zozname satelitov, máte možnosť zadať LNB frekvenciu. Rozdiel medzi vysielanou frekvenciou a LNB frekvenciou musí byť od 950 do 2150MHz. Napríklad ak frekvencia vybraného satelitu sa zaraduje od 3660 do 4118 MHz, LNB frekvenciu musíte nastaviť do 5150 MHz.

Pre funkčnosť LNB musí byť LNB pripojené na zdroj. Nastavte LNB zdroj na zapnúť, ak LNB nemá žiadne iné pripojenie na zdroj.

Mali by ste ignorovať možnosť 22 kHz.

Digitálny prijímač je zostavený pre kompatibilnosť s DiSEqC prepínačom. Na digitálny satelitný prijímač je možné pripojiť niekoľko antén, pomocou DiSEqC prepínača. DiSEqC 1.0 vám umožní prepínanie až 4 satelitné zdroje, DiSEqC 1.1 vám umožní prepínať až 16 satelitných zdrojov.

Nastavte DiSEqC 1.0 alebo DiSEqC 1.1 podľa možností vašej konfigurácie antény.

Napríklad : pre nastavenie do vstupu A5 na ľavom obrázku, nastavte možnosť DiSEqC 1.1 na 2 zo 4 a možnosť DiSEqC 1.0 1 zo 4. Ak máte akýkoľvek mini prepínač DiSEqC 1.0 ktorý má iba dva vstupy, mali by ste možnosť DiSEqC 1.0 nastaviť na Mini A namiesto 1 zo 4.

## **4.1.2 Konfigurácia nastavenia DiSEqC 1.2**

Vaša motorizovaná anténa sa otočí na vami vybraný satelit horizontálne pomocou DiSEqC 1.2.

> Ak prepnete program na iný satelit ako na ten ktorý máte nastavený, bude to trvať trošku dlhšie vzhľadom k tomu, že motorizovaná anténa sa musí otočiť na inú pozíciu.

> > Pre používanie DiSEqC 1.2 , vyberte Inštalovať > Motorizovaný DiSEqC 1.2 > Umožniť.

Pre nastavenie správnej pozície vami vybraného satelitu, postupujte nasledovne :

- 1. Vyberte požadovaný satelit v zozname satelitov.
- 2. Nastavte ovládanie DiSEqC režimu na Užívateľ.
- 3. V menu Ovládanie motora vyberte možnosť GOTO. Potom sa anténa presunie na vami vybraný satelit s dátami pozícii aký má váš satelit.

4. ak signál, ktorý je znázornený na pravej spodnej strane, nie je dobrý, dolaďte anténu pomocou možnosti Presun v menu. Ak vyberiete možnosť presunu 2(E), anténa sa otočí na východ o 2 stupne.

V tomto prípade lepšie skontrolujte prijímanú kvalitu každého transpondéra a vyberte si najlepšiu možnosť z transpondéra (alebo frekvenciu).

5. Vyberte možnosť Uložiť v menu Ovládanie motoru pre uloženie nájdených pozícii ak sa prijímaná kvalita potvrdila ako dobrá.

Je viacej možností pre inštalovanie motora, ale tento manuál ich neuvádza. Ak motor inštalujete vy obráťte sa na manuál, ktorý ste dostali k motoru.

## **4.1.3 Konfigurácia USALS nastavenia**

USALS, taktiež menovaný ako DiSEqC 1.3, kalkuluje dostupné pozície satelitov z vaše polohy. V porovnaní s DiSEqC 1.2, nie je potrebné manuálne vyhľadať a uložiť každú satelitnú pozíciu. Stačí iba označenie satelitu. Táto pozícia bude slúžiť ako centrálny bod. USALS bude kalkulovať pozíciu znázorneného satelitu.

> Pre použitie USALS, vyberte Inštalovať > menu nastavenie USALS.

Ako prvé nastavte: Motorizovaná anténa DiSEqC 1.3 na Umožniť

Pre kalkulovanie každej pozície nasledujte tieto kroky.

1. V možnostiach zoznamu satelitov si vyberte vami požadovaný satelit.

2. Vložte polohu vašej zemepisnej šírky a zemepisnej dĺžky pomocou tlačidiel V+, V- a číselnými tlačidlami.

3. Vložte pozíciu vášho vybraného satelitu do satelitného uhla ak nie je správny.

4. Vyberte Goto pozíciu. Potom si satelitná anténa vyráta pozíciu a otočí sa na vybraný satelit.

5. Ak prijímaná kvalita, ktorá sa zobrazí na dolnom spodnom rohu, nie je dobrá, tak dolaďte anténu pomocou možnosti v menu Posun. Zmena pozície sa automaticky uloží. Tento krát by ste mali skontrolovať prijímanú kvalitu každého transpondéru, a vybrať najlepšiu možnosť s transpondérov ( alebo frekvencii).

## **4.1.4 Vyhľadanie služieb**

Pre vyhľadanie služieb, vyberte Inštalovať > menu Vyhľadanie služieb.

Sú štyri režimy vyhľadania služieb:

- Vyhľadanie všetkých služieb satelitov
- Vyhľadanie všetkých služieb transpondérov
- Vyhľadanie jednej služby transpondéra.
- Vyhľadanie všetkých služieb SMATV transpondéra.

#### **32 Vyhľadanie služieb**

Pre vyhľadanie všetkých služieb satelitu, nasledujte tieto kroky :

1. Vyberte si požadovaný satelit v zozname satelitov.

2. Nastavte možnosť režimu vyhľadania na Auto.

Pre vyhľadanie každej služby transpondéra, nasledujte tieto kroky:

1. Vyberte požadovaný satelit v zozname satelitov.

2. Nastavte možnosť režimu vyhľadania na Manuál.

3. Vložte prenosovú rýchlosť transpondéra v možnostiach frekvencii alebo ich vložte pomocou číselných tlačidiel.

4. Vložte prenosovú rýchlosť vášho požadovaného transpondéru do možnosti Prenosových rýchlostí a to pomocou číselných tlačidiel.

5. Nastavte polarizáciu vášho požadovaného transpondéru.

6. Nastavte moduláciu vášho požadovaného transpondéru. Ak váš transpondér má high definition vysielanie, mali by ste túto možnosť nastaviť na DVB-S2 QPSK alebo DVB-S2 8PSK. Potom možnosť FEC a riadiaca budú zapnuté.. Tieto možnosti by ste taktiež mali nastaviť správne.

#### **Poznámka :**

Informácie o transpondéroch nájdete na web stránke [www.satcodx.com](http://www.satcodx.com).

Pre vyhľadanie jednej služby transpondéra, nasledujte tieto kroky :

- 1. V zozname satelitov si vyberte požadovaný satelit.
- 2. Nastavte režim vyhľadávania na Pokročilý.

3. Vyberte si požadovaný transpondér v možnostiach frekvencii, alebo ho zadajte číselnými tlačidlami.

- 4. Vložte prenosovú rýchlosť transpondéru pomocou číselných tlačidiel.
- 5. Nastavte polarizáciu transpondéru.
- 6. Špecifikujte PID vašej vybranej služby pomocou číselných tlačidiel. PID je sústava čísiel, ktorá identifikuje tendenciu transpondérov.

Pre vyhľadanie všetkých služieb SMATV transpondéru, ak je digitálny prijímač pripojený na SMATV, vykonajte nasledovné kroky :

- 1. Vyberte satelit zo zoznamu satelitov.
- 2. Nastavte režim vyhľadávania na SMATV.
- 3. Vyberte si transpondér z možností frekvencií, alebo ho zadajte pomocou číselných tlačidiel.
- 4. Zadajte prenosovú rýchlosť požadovaného transpondéru v režime Prenosová rýchlosť, alebo ho zadajte pomocou číselných tlačidiel.
- 5. Nastavte polarizáciu vybraného transpondéra.

Môžete si vyhľadať voľné ako aj platené programy. Pre vyhľadanie voľných programov nastavte z možností FTA/Zakódované , možnosť FTA iba. FTA znamená voľné programy. Pre vyhľadanie zakódovaných programov zvoľte možnosť CAS. CAS znamená platené programy. Pre vyhľadanie oboch, voľných a ak platených programov, nastavte na FTA + CAS.

Pre začatie vyhľadávania, vyberte zložku začať vyhľadávať. Potom sa zobrazí zoznam kanálov, ktoré sa vyhľadali. Stlačte tlačidlo OK pre uloženie, ak je vyhľadávanie ukončené. Pre stopnutie vyhľadávania, alebo pre výstup z tohto menu, stlačte tlačidlo Exit.

## **4.2 Úprava zoznamu satelitov**

Môžete pridať, vymazať alebo upraviť informácie o transpondéri alebo satelite.

> Pre úpravu zoznamu transpondérov, vyberte Inštalovanie – SAT/TP úprava menu.

Pre pridanie satelitu, vyberte možnosť Pridať satelit. Na obrazovke sa zobrazí klávesnica.

Vstúpte na požadované meno a uložte ho. Pre informácie ako používať klávesnicu sa obráťte na stranu 6.2.

Pre zmenu vstupného mena satelitu vyberte Názov satelitu a vyberte úpravu satelitného mena. Na obrazovke sa zobrazí klávesnica. Zmeňte meno aké ste si zvolili a uložte ho.

Pre vymazanie satelitu, vyberte názov satelitu a zvoľte možnosť Vymazať satelit, bude od vás žiadané potvrdenie. Ak potvrdíte Áno, satelit bude vymazaný.

Pre pridanie transpondéru, vyberte Názov satelitu, a vyberte možnosť Pridať nový TP. Zobrazí sa informačná tabuľka transpondérov. Vložte frekvenciu a prenosovú rýchlosť pomocou číselných tlačidiel a špecifikujte ich polarizáciu.

Pre vymazanie transpondéru, vyberte možnosť Frekvencie a vyberte Vymazať TP. Ak potvrdíte Áno, TP bude vymazaný.

### **4.3 Reštartovanie výrobných nastavení**

Digitálny satelitný prijímač obsahuje nasledovné údaje :

- Zoznam satelitov
- Zoznam služieb
- Zoznam obľúbených
- Zoznam časovača
- Prioritné nastavenia

Môžete vymazať všetky údaje digitálneho prijímača. Ak chcete resetovať všetky dáta, vyberte Inštalovanie > menu Výrobné nastavenie, potom sa bude od vás vyžadovať potvrdenie. Ak potvrdíte Áno, pridané služby, pridané obľúbené skupiny, body časovača budú vymazané a prioritné nastavenia budú vynulované na výrobné nastavenia.

#### **4.4 Vymazanie na nastavenie inštalovania**

Uložiť si môžete nasledovné údaje :

- Zoznam satelitov
- Zoznam služieb
- Zoznam obľúbených skupín
- Prioritné nastavenia

Taktiež ich môžete kedykoľvek reštartovať alebo upraviť.

Pre uloženie údajov, vyberte Inštalovanie > menu Obnovenie systému a vyberte možnosť Uložiť: digitálny satelitný prijímač bude od vás vyžadovať PIN. PIN číslo môže byť rozdielne od vášho pretože táto funkcia je obyčajne povolená iba pre inštalovanie. Ak ste zadali správne číslo, bude od vás vyžadované potvrdenie. . Ak zvolíte Áno, vaše údaje budú uložené. Kedykoľvek uložíte údaje, všetky budú prepísané. Pre informácie o PIN sa obráťte na 3.4.

Pre reštartovanie všetkých údajov, vyberte Inštalovanie > menu Obnova systému a vyberte možnosť Obnoviť : bude sa od vás vyžadovať potvrdenie. Ak vyberiete Áno, všetky vaše údaje budú obnovené na pôvodné. (Ako pri prvom zapnutí prijímača)

## **Kapitola 5**

#### **Denné využitie**

#### **5.1 Ovládanie hlasitosti**

Použite tlačidla V+ a V- pre nastavenie vami požadovanej úrovne zvuku. Taktiež budete možno musieť upraviť hlasitosť aj na vašom televízori. Pre okamžité vypnutie zvuku stlačte tlačidlo . Toto tlačidlo stlačte ešte raz pre navrátenie zvuku.

#### **5.2 Pozeranie televízie**

Pre prepnutie služieb (programov) stlačte tlačidlo P+ , alebo P-. Stlačením tlačidla sa znovu vrátite na predošlý program. Na požadovaný program môžete prepnúť aj pomocou priameho vloženia čísla kanálu a to pomocou číselných tlačidiel na diaľkovom ovládaní. Program si taktiež môžete vybrať zo zoznamu služieb. Pre zobrazenie zoznamu služieb stlačte tlačidlo OK.

Môžete si zobraziť nasledovné informácie o službách:

- Číslo služby (programu)
- Názov služby (programu)
- Prenosový satelit
- Informácie o transpondéri

Symbol dolára \$ bude zobrazená pri niektorých vstupoch, čo znamená, že je to platená služba. Pre pozeranie týchto služieb potrebujete predpísanú kartu.

Pre výber požadovanej služby, premiestnite podsvietenie riadku pomocou tlačidiel P- , P+ a stlačte tlačidlo OK.

Stlačením tlačidla V-, V+ preskočíte o 10 vstupov hore a dolu. Zadaním čísla služby pomocou číselných tlačidiel premiestnite podsvietenie rámčeku pre vstup.

Stlačením tlačidla F3 abecedne usporiadate služby. Pre inštalovanie, ak je podsvietenie rámčeka na vstupe zo začiatočným písmenom B, stlačením tlačidla F3 sa podsvietenie premiestni na písmeno C.

Pre usporiadanie služieb podľa názvu služby, stlačte tlačidlo F2. Stlačením tlačidla F2 ešte raz sa služby satelitov usporiadajú podľa čísla.

Stlačením tlačidla F4 sa zobrazí tabuľka ktorá obsahuje prídavné možnosti, v ktorých môžete robiť nasledovné :

- Vybrať požadovaný satelit v možnosti Satelit, potom budú zobrazené iba služby vybraného satelitu.
- Vybrať požadovaný tuner v možnostiach Tuner, takto budú zobrazené iba služby prenášané cez tento tuner.
- Pomocou nastavenia Ukázať poskytovateľa nastaveného na Zapnúť, si môžete zobraziť poskytovateľa služby, čo je zvyčajne názov televíznej firmy ktorá je zodpovedná za prenos služieb.
- Pre zmenu mena služby vo podsvietenom rámčeku, zvoľte možnosť Premenovať, na obrazovke sa zobrazí klávesnica pomocou ktorej môžete zadať nové meno služby. Pozrite 6.2 pre informácie ako používať klávesnicu.
- Taktiež môžete zablokovať prístup pre pozeranie niektorých programov, pomocou nastavenia Odomknúť alebo zamknúť. Pre pozeranie musíte zadať PIN kód aby ste program odomkli.
- Pre vymazanie programov vyberte možnosť Vymazať, bude od vás požadované potvrdenie. Ak zvolíte Áno, budú vymazané. Ak ich chcete mať ako predtým, musíte programy znovu vyhľadať. Pozrite 4.1.4 pre vyhľadanie služieb.
- Pre pridanie služieb (programov) do obľúbenej skupiny vyberte možnosť Pridať do obľúbenej skupiny : zobrazia sa obľúbené skupiny. Ak program chcete pridať do obľúbenej skupiny, presuňte podsvietený rámček na službu a stlačte OK tlačidlo.
- Dodatočne si môžete usporiadať zoznam služieb pomocou možnosti Usporiadať a to nasledovne :

 Predvoľba : podľa čísiel služby Abecedne : podľa názvu služby Satelity : podľa satelitov FTA-CAS : od voľných služieb po platené služby CAS-FTA : od platených služieb po voľné Poskytovateľ : podľa poskytovateľa služby

 Fav-NoFav : od obľúbených služieb po tie ktoré nie sú zadané ako obľúbené.

Pre informácie o úprave zoznamu služieb pozrite stranu 6.1.

#### **5.2.1 Pozeranie služieb obľúbených skupín**

Môžete si pre pozeranie vybrať službu z obľúbenej skupiny, taktiež ako v zozname služieb. Pre zobrazenie zoznamu obľúbených skupín stlačte tlačidlo FAV : zobrazí sa zoznam obľúbenej skupiny.

> Pre výber obľúbenej služby v skupine, stlačte tlačidlo V+, potom podsvietený riadok obľúbenej skupiny začne byť pohyblivý. Raz ako ste stlačili pre výber tlačidlo OK, budú zobrazené vybraté služby. Ak chcete vybrať inú skupinu obľúbených, stlačte tlačidlo V- potom bude skupina zoznamov pohyblivá.

Ak prepnete na inú službu potom, ako ste si vybrali zo zoznamu obľúbených, bude prepnutá následná služba v zozname obľúbených z obľúbenej skupiny. Digitálny prijímač vám pripomenie ktorú skupinu obľúbených ste si vybrali a to na pravom hornom rohu vždy po prepnutí. Ak si želáte vybrať všetky služby, zvoľte Všetky služby v obľúbenom zozname.

Okrem toho môžete obľúbený zoznam alebo službu vymazať alebo pridať. Pre pridanie služby (programu) ktorú pozeráte priamo do obľúbenej skupiny, presuňte podsvietený rámček na zoznam skupiny do ktorej ju chcete priradiť a stlačte tlačidlo F3. Pre pridanie skupiny , stlačte tlačidlo F2. Pre vymazanie skupiny alebo služby stlačte tlačidlo F4. Pre informácie ako upraviť zoznam obľúbených si prezrite 6.2

## **5.2.2 Zobrazenie informácii o programe**

Stlačením tlačidla **i** sa zobrazí informačná tabuľka v ktorej si môžete pozrieť nasledovné informácie :

- Číslo služby
- Názov služby
- Satelit prenosu
- Úroveň a kvalitu signálu
- Názov programu
- Výklad o programe
- Kvalifikácia programu
- Vysielací čas
- Aktuálny čas

Ďalej môžete vidieť tieto symboly :

- Symbol tituliek ak sú titulky poskytnuté v aktuálnom programe.
- Symbol teletextu ak je teletext poskytnú aktuálnom programe.
- Symbol uzamknutia ak je aktuálna služby uzamknutá.
- Symbol dolára ak je aktuálna služba uzamknutá.
- Multifeed symbol ak je aktuálny program prenášaný viacerými službami.

Stlačením tlačidla **i** sa zobrazia detailnejšie informácie o aktuálnom programe. Ak aktuálny program poskytuje elektronického programového sprievodcu, môžete si zobraziť informácie o nasledujúcom programe a to pomocou tlačidla V+ a V-. Pre výstup s informačného okienka stlačte tlačidlo EXIT. Tlačidla V+, V- sa taktiež používajú pre redukovanie úrovne hlasu.

#### **42 Denné využitie**

### **5.2.3 Výber audio**

Niektoré programy majú na výber viac ako jeden audio jazyk. Stlačením tlačidla sa zobrazí dostupné audio. Audio zvuk si môžete vybrať zo štyroch režimov : Stereo, Mono, Ľavý, Pravý. Takže ak je dostupná viac násobnásobné služba, bude zobrazená na displeji. V tomto prípade stlačte tlačidlo a vyberte audio.

## **5.2.4 Výber tituliek**

Niektoré programy poskytujú titulky jedného alebo viacero jazykov. Ak program prenáša titulky symbol ( ) sa zobrazí v informačnej tabuľke. Stlačte tlačidlo ( ) pre zobrazenie dostupných tituliek. Raz ako ste ich vybrali, budú zobrazované.

#### **5.2.5 Zobrazenie teletextu**

Niektoré programy majú nasledovné informácie v teletexte : informácie o počasí, správy, alebo ceny akcií. Ak aktuálny program ponúka teletext v informačnom okne sa zobrazí nasledovný symbol ( ). Stlačte tlačidlo ( ) pre zobrazenie strany teletextu. Na stránke môžete využiť zoom pomocou žltého tlačidla, a nastaviť priehľadnosť pomocou modrého tlačidla. Pre opustenie teletextu stlačte tlačidlo EXIT.

#### **5.3 Zobrazenie elektronického programového sprievodcu**

Elektronický programový sprievodca zobrazuje aktuálne a plánované informácie o programe ktoré sú alebo bude dostupné na službách s krátkym opisom o každom programe.

Stlačením tlačidla GUIDE sa zobrazí elektronický programový sprievodca (EPG) v ktorom môžete vidieť nasledovné :

- plán programov
- opis programu
- dátum prenosu
- čas prenosu

Pre pozeranie detailných informácii o požadovanom programe, posuňte podsvietený rámček na váš výber pomocou tlačidiel P+, P- a stlačte tlačidlo **i**.

Pre prepnutie na inú službu, stlačte tlačidla V-, V+.

Pre zobrazenie programového sprievodcu pre rádio prenos, stlačte tlačidlo . Pre návrat späť stlačte tlačidlo znovu. Stlačením tlačidla F1 sa zobrazí programový sprievodca pre všetky služby. Pre návrat späť stlačte tlačidlo F1 znovu.

Pre potvrdenie časovača pomocou elektronického programového sprievodcu nasledujte tieto kroky.

1. Vyberte vami požadovanú službu.

2. Stlačte tlačidlo GUIDE pre zobrazenie programového sprievodcu.

3. Vyberte program, ktorý chcete stlačením tlačidla OK, bude zobrazený znak **P** v hornom rohu. V tom istom čase bude zapnutý časovač v zozname časovača. Pre podrobnejšie informácie pozri stranu 5.5.

Pre zrušenie označenia stlačte opätovne tlačidlo **OK**.

#### **44 Denné využitie**

#### **5.4 Pozeranie viacerých programov**

Niektoré platené prenosy také, ako športové kanály prenášajú niekoľko programov v rovnakom čase. Môžete si vybrať vami požadovaný program ktorý chcete sledovať. Toto sa volá viacnásobné služby.

Podobným spôsobom, môžu rovnako viacnásobné kópie programu v krátkych časových intervaloch.

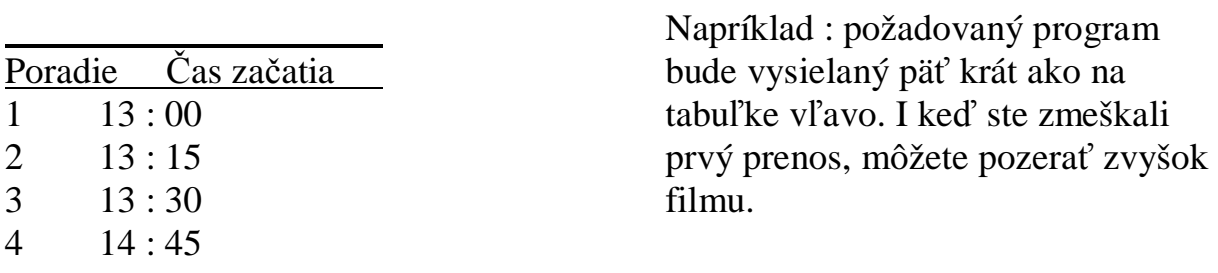

Ak aktuálny program prináša viacnásobné služby symbol (viacnásobných služieb bude znázornený v informačnom okne. Pre využitie týchto služieb, stlačte tlačidlo bude zobrazený zoznam služieb. Ak vyberiete jeden, bude prezentovaný. V tomto prípade musíte stlačiť tlačidlo ešte raz pre výber audio.

#### **5.5 Vytváranie bodov časovača**

Prijímač môžete nastaviť tak aby vám prezentoval váš požadovaný špecifický čas. Ak je váš prijímač vypnutý, automaticky sa zapne na špecificky požadovaný čas.

Pre vytvorenie časových udalostí, vyberte Nastavenie systému > menu VCR nastavenie časovača , potom sa vám zobrazí zoznam časovača.

Pre pridanie nových časových udalostí, stlačte tlačidlo F1, zobrazí sa hore uvedený rámček.

Ak chcete rádio programy nastavte možnosť Typu na Rádio, inak nastavte TV.

Nastavte možnosť satelitu na satelit, ktorý prenáša službu, ktorú chcete pozerať. Stlačením tlačidla OK sa táto služba zobrazí na zozname služieb, z ktorej ste si vybrali vami požadovaný satelit.

Nastavte čas budenia na službu, ktorá vysiela program, ktorý požadujete. Stlačte tlačidlo OK táto možnosť vám zobrazí zoznam satelitov, z ktorého si môžete vybrať vami požadovanú službu.

Existuje päť režimov :

Raz, znamená " jeden krát". Každý deň, znamená "každý deň". Každý víkend, znemená "Sobotu a Nedeľu". Týždenne, znamená, jeden deň v týždni". Každý deň, "od pondelku do piatku".

Ak váš obľúbený program vysielaný cez víkend a prajete si pozerať každú epizódu programu, nastavte voľbu režimu na Každý víkend.

Nastavte voľbu Deň budenia na želaný dátum, v ktorý bude digitálny prijímač zapnutý. Dátumový formát je deň/mesiac/rok-deň v týždni.

#### **Vytvorenie časových udalostí 46**

Nastavte voľbu Čas budenia na želaný čas, v ktorý bude digitálny prijímač zapnutý. Môžete ho vložiť s číselnými tlačidlami. Časový formát je hodina:minúta.

–––––––––––––––––––––––––––––––––––––––––––––––––––––––––––-

Nastavte voľbu Trvanie zvoleného času, v ktorom sa digitálny prijímač vypne.

Na vytvorenie časovej udalosti s horeuvedeným nastavením, vyberte OK voľbu; inak to nebude uskutočnené.

# **Kapitola 6**

## **Prezeranie služieb**

## **6.1 Úprava prezerania služieb**

 Mali by ste mať prezeranie cez službu vyhľadávanie. Môžete premenovať, presunúť, zamknúť alebo zmazať službu vstupu vo vašom prezeraní služieb.

> Na úpravu vášho prezerania služieb, zvoľte Organizovanie Svc/Fav >Organiovanie služieb Menu, potom sa objaví editova teľné prezeranie služieb.

Na vykonanie editovacej práce, dajte zvýrazňo-

vaciu tabuľku na zvolenú voľbu v editovaní voľbu zoznamu na ľavú kolonku a stlačte OK tlačidlo.

Potom zvýrazňovacia tabuľka prezerania služieb na pravej kolonke sa stane presunuteľnou to je, že môžete vybrať službu vstupu editovania s vybranou možnosťou. Na vybranie inej voľby po voľbe realizácie, stlačte F1 tlačidlo, potom zvýrazňovací panel na voľbe zoznamu sa stane presunuteľným.

Kedykoľvek stlačenie tlačidla F1, zvýrazňovací panel v každej kolonke sa stane sriedavo posunuteľným.

**-–––––––––––––––––––––––––––––––––––––––––––––––––––––––––––––––** 

Pre úpravu zoznamu rádio služby , stlačte tlačidlo, potom údaj rádio služby bude uvedený v zozname služby. Na vyzvanie televíznej služby zoznamu po úpravovacích prácach, stlačte tlačidlo znova.

Na premenovanie služby vstupu, zvoľte voľbu Premenovanie v úpravovacej voľbe zoznamu a vyberte požadovanú službu vstupu na premenovanie v prezeracích službách, potom na obrazovke sa objaví klávesnica. Ako používať klávesnicu si pozrite §6.2.

Inakšie analógové vysielanie, každej služby nemá vlastné číslo služby v digitálnom vysielaní. Názov služby je pridelené na službám iba v poradí v ktorých sú služby nájdené cez službu vyhľadávania. Takže môžete postúpiť názov služby k službe. Presunutie služby údaju je to isté ako postúpenie názvu služby. Na presun služby údaju, zvoľte voľbu Presun v upravovaní voľby zoznamu a vyberte požadovanú službu údaju na presunutie v zozname služby, potom vybraný údaj zostane tmavší. Presuňte to na požadované miesto a stlačte tlačidlo OK. Údaj sa prečísluje, ako sa presunie.

Môžete uzamknúť nejaké služby v poradí pre uzavretie pozerania vašich detí daných služieb. Na uzavretie služby úprava, vyberte voľbu Uzamknutie v úprave voľby zoznamu a zvoľte požadovaný službu úpravy na uzamknutie prezerania služieb. Potom sa zobrazí symbol uzamknutia vybraného prístupu. Ak chce niekto pozerať uzamknutú službu, osoba musí vložiť osobné identifikačné číslo, ktoré je nastavené v menu Zmene PIN kódu. Ako nastaviť osobné identifikačné číslo, pozrite si §3.4. Stlačením tlačidla OK na uzavretom vstupe prezeraní služieb ho odomkne.

Pre zmazanie údaju služby, vyberte voľbu Zmazať v zozname úpravy voľby a vyberte požadovanú službu vstupu v prezeraní služby. Môžete vybrať viac záznamov na zmazanie. Ak stlačíte EXIT po vybratí, bude vyžiadané potvrdenie. Ak potvrdíte ÁNO, vybraná služba záznamu bude vybranou službou vstupubude zmazaná. Ak to nechcete urobiť zmazaná služba záznamu, nemôžete nič spraviť ale uskutočnená služba sa vyhľadá znova.

Niekedy vyberte voľbu Triedenie v upravovaní voľby zoznamu, objaví sa voľba zoznamu. Môžete triediť prezeranie služieb s nasledujúcou voľbou:

**––––––––––––––––––––––––––––––––––––––––––––––––––––––––––––––––** 

Predvoľba číslom služby Abecedne názvom služby Satelit satelitom FTA-CAS od voľných služieb po platené služby CAS-FTA od platených služieb po voľné služby Správca službou správcu

## **6.2 Úprava obľúbenej skupiny**

Môžete si vytvoriť vašu vlastnú skupinu. Na úpravu vašej obľúbenej skupiny, vyberte Organizovanie Svc/Fav > Organizovanie obľúbených; potom sa objaví editovateľná obľúbená skupina.

> Je tu skupina zoznamu v ľavej kolónke, obľúbený zoznam v centre kolónky a prezeranie služby v pravej kolónke.

Môžete vložiť obľúbený záznam uskutočnený nasledujúcimi krokmi:

- 1. Dajte zvýraznenú lištu na zvolenú skupinu záznamu v zozname skupiny a stlačte tlačidlo OK.
- 2. Potom zvýraznená lišta prezerania služby sa stane posunuteľnou. Dajte zvýraznenú lištu na zvolenú službu záznamu a stlačte tlačidlo OK.
- 3. Potom vybraná služba záznamu je vložená do obľúbeného zoznamu. Môžete vybrať viac záznamov na vloženie.
- 4. Stlačte F1 tlačidlo pre výber inej skupiny. Kedykoľvek stlačením F1 tlačidla, zvýraznená lišta každej kolónky sa stane striedavo pohyblivou.

Môžete vložiť skupiny do 30. Na vloženie skupiny, vyberte voľbu Nový v skupine zoznamu, potom sa objaví na obrazovke klávesnica.

 Môžete presunúť zvýraznenú klávesu horizontálne s V- a V+ tlačidlami a vertikálne s P+ a P tlačidlami. Stlačením tlačidla OK na klávesnici potvrdíte jej symbol vo vloženej línii.

Určiť priestor skupine, vyberte tlačidlo Priestor. Určiť dolnú časť listu alebo základných čísloviek, vyberte Iné tlačidlo. Na zmazanie listu, dajte kurzor na zvolený list a vložte líniu a potom vyberte tlačidlo Zmazať. Musíte vybrať tlačidlo Uložiť na skompletizovanie menovania; inak, ak stlačíte tlačidlo Výstup nebude pomenované.

**––––––––––––––––––––––––––––––––––––––––––––––––––––––––––––––––** 

Premenovanie skupiny, dajte zvýraznenú lištu na zvolenú skupinu vstupu na premenovanie a stlačte tlačidlo F2; potom sa takisto objaví na obrazovke klávesnica.

Na zmazanie skupiny, dajte zvýraznenú lištu na zvolenú skupinu záznamu na zmazanie a stlačte tlačidlo F3. potom sa zobrazí potvrdzovacia tabuľka. Ak ju potvrdíte s Áno, bude to zmazané.

Podobne, ak chcete zmazať obľúbený záznam s OK tlačidlom v obľúbenom zozname.

Na vloženie rádio služieb, stlačte tlačidlo, potom rádio služba záznamu bude uvedená v prezeracom zozname. Na oživenie televíznej služby zoznamu po vložení rádio služieb, znova stlačte tlačidlo.

S vaším obľúbeným zoznamom služieb môžete vybrať vaše obľúbené služby šikovnejšie.

#### **6.3 Prenos dát prijímača**

Digitálny prijímač uchováva dáta nasledovne:

- Prezeranie služieb
- Obľúbený zoznam
- Nastavenie predvoľby

**–––––––––––––––––––––––––––––––––––––––––––––––––––––––––––––-** 

Je možný prenos dát na váš digitálny prijímač z iného rovnakého digitálneho prijímača ich pripojením s RS-232 káblom.

Prenos dát prijímača uskutočníte nasledujúcimi krokmi:

1. Pripojte jeden koniec RS-232 Kábel(9 pinový D-sub kábel) k RS-232 výstup digitálneho prijímača, a druhý koniec ku párovanému výstupu na druhom digitálnom prijímači.

- 2. Zapnite ich oba
- 3. Vyberte Inštaláciu>Prenos firmware >Prenos dát na iné IRD menu
- 4. Reštartujte digitálny prijímač.

#### **Poznámka:**

Máte lepšiu možnosť si zapamätať si viac zaujímavých dát ako video nastavenie pred začatím prenosu pre zabránenie resetovania prijímača.

#### **Kapitola 7**

## **Aktualizovanie nastavení a prenos dát**

**-–––––––––––––––––––––––––––––––––––––––––––––––––––––––––––––-** 

Digitálny prijímač má stabilne a správne nastavené výrobné nastavenie. Nastavenie je ale možné zlepšiť. Môžete si stiahnuť najnovšie nastavenie a aktualizovanie a to z web stránky, <http://www.i-topfield.com>.

> Skontrolujte informácie O digitálnom prijímači pred aktualizovaním nových nastavení. Pre skontrolovanie informácii o digitálnom prijímači, vyberte Informácie - IRD stav.

**Poznámka :** Aktualizovať prijímač môžete iba s novým vybavením, ktoré má rovnaký ID systém ako ten váš. Inak vaše aktualizovanie nebude úspešné. **7.1 Od USB pamäťový kľúč**

**––––––––––––––––––––––––––––––––––––––––––––––––––––––––––––––-** 

Ak máte USB pamäťový kľúč, môžete aktualizovať firmware z neho. Na aktualizáciu firmwaru z USB pamäti, vykonajte nasledovné kroky:

- 1. Načítanie dát nového firmwaru z web-stránky Topfield
- 2. Kopírovanie firmware súboru na váš USB kľúč.
- 3. Vložte USB kľúč do USB výstupu na digitálnom prijímači.
- 4. Vyberte Inštalácia > USB firmware aktualizácia menu, potom súbory na USB kľúči sú načítavané.
- 5. Umiestnite zvýrazňovaciu lištu na pravý súbor firmware a stlačte tlačidlo OK, potom bude zobrazená rekapitulácia.
- 6. Keď sa zobrazí správa ´Koniec´, reštartujte digitálny prijímač.

#### **Poznámka:**

Váš USB kľúč musí byť formátovaný v FAT súbore systému. Ak nie, digitálny prijímač nespozná váš USB kľúč. Navyše, digitálny prijímač môže rozpoznať súbory a adresáre, ktoré sú pomenované iba abecedne, číselne a podčiarknuté znaky. Ak súbor alebo adresár je pomenovaný inými znakmi, digitálny prijímač ho nerozpozná.

#### **7.2 Aktualizovanie programového vybavenia**

#### **Od poskytovateľa**

Nové programové vybavenie môžete dostať od poskytovateľa Topfield. Táto metóda aktualizovania sa volá OTA., ktorá je štandardná pre prenos a príjem informácii bezdrôtového komunikačného systému.

Pre aktualizovanie cez OTA, stlačte Inštalovanie > Aktualizovanie nastavení. Potvrďte- Začať a začne sa aktualizovanie.

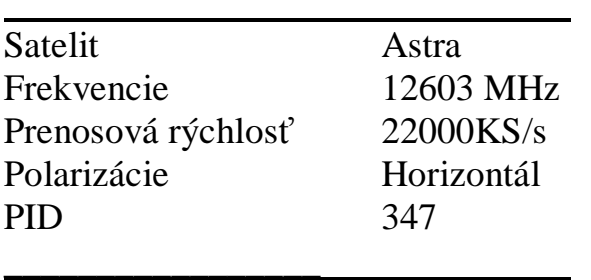

V ľavej tabuľke sú prezentované informácie o transpomdéroch podľa aktualizácie Topfiieldu pre OTA.

Informácie o OTA transpondéroch môžu byť zmenené. Informácie získate z web stránky [www.i-topfield.com](http://www.i-topfield.com).

**––––––––––––––––––––––––––––––––––––––––––––––––––––––––––––––––** 

## **Z počítača pomocou RS 232 káblu**

Je možné preniesť nový softvér do digitálneho prijímača cez váš počítač pomocou RS232 káblu.

Pre prenos týchto dát potrebujete TFD- Down program, ktorý je dostupný na web stránke <http://www.i-topfield.com>

Pre aktualizovanie prijímača takýmto spôsobom nasledujte tieto kroky :

1. Stiahnite si nové firmware aplikovateľný do digitálnych prijímačov z Topfield web stránky.

2. Stiahnite si TFD – Down z TOPFIELD web stránky.

3. Pripojte RS 232 kábel do RS 232 portu na digitálnom prijímači a taktiež do portu na počítači.

––––––––––––––––––––––––––––––––––––––––––––––––––––––––––––

4. Zapnite prijímač.

5. Spustite TFD – Down

Ako používať TFD-Down :

- 1. Stlačte Find pre výber nového firmvare.
- 2. Stlačte Download pre začatie prenosu.
- 3. Stlačte tlačidlo Stop pre zrušenie prenosu.
- 4. znovu spustite digitálny prijímač.

#### **7.3 Do druhého digitálneho prijímača cez RS 232 port**

Je možné prenášať dáta z jedného do druhého ( takého istého ) digitálneho prijímača pomocou RS 232.

Pre aktualizovanie tejto metódy, nasledujte tieto kroky :

- 1. Pripojte RS 232 kábel do RS 232 portu do jedného digitálneho prijímača a následne do druhého.
- 2. Oba ich zapnite.

3. Vyberte inštalovať > Prenos firmware > Prenos Firmvare do iného IRD menu.

#### **7.4 prenos dát do prijímača**

Digitálny prijímač obsahuje nasledovné dáta :

- Zoznam služieb
- Zoznam obľúbených
- Prioritné nastavenie

Je možné prenášať dáta z jedného do druhého ( takého istého ) digitálneho prijímača pomocou RS 232.

**––––––––––––––––––––––––––––––**–––––––––––––––––––––––––––––––––

Pre aktualizovanie tejto metódy, nasledujte tieto kroky :

- 1. Pripojte RS 232 kábel do RS 232 portu do jedného digitálneho prijímača a následne do druhého.
- 2. Oba ich zapnite.
- 3. Vyberte inštalovať > Prenos firmware > Prenos dát do iného IRD menu.